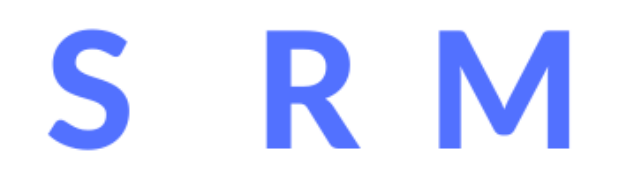

#### EPROCUREMENT

# **SUPPLIER GUIDE**

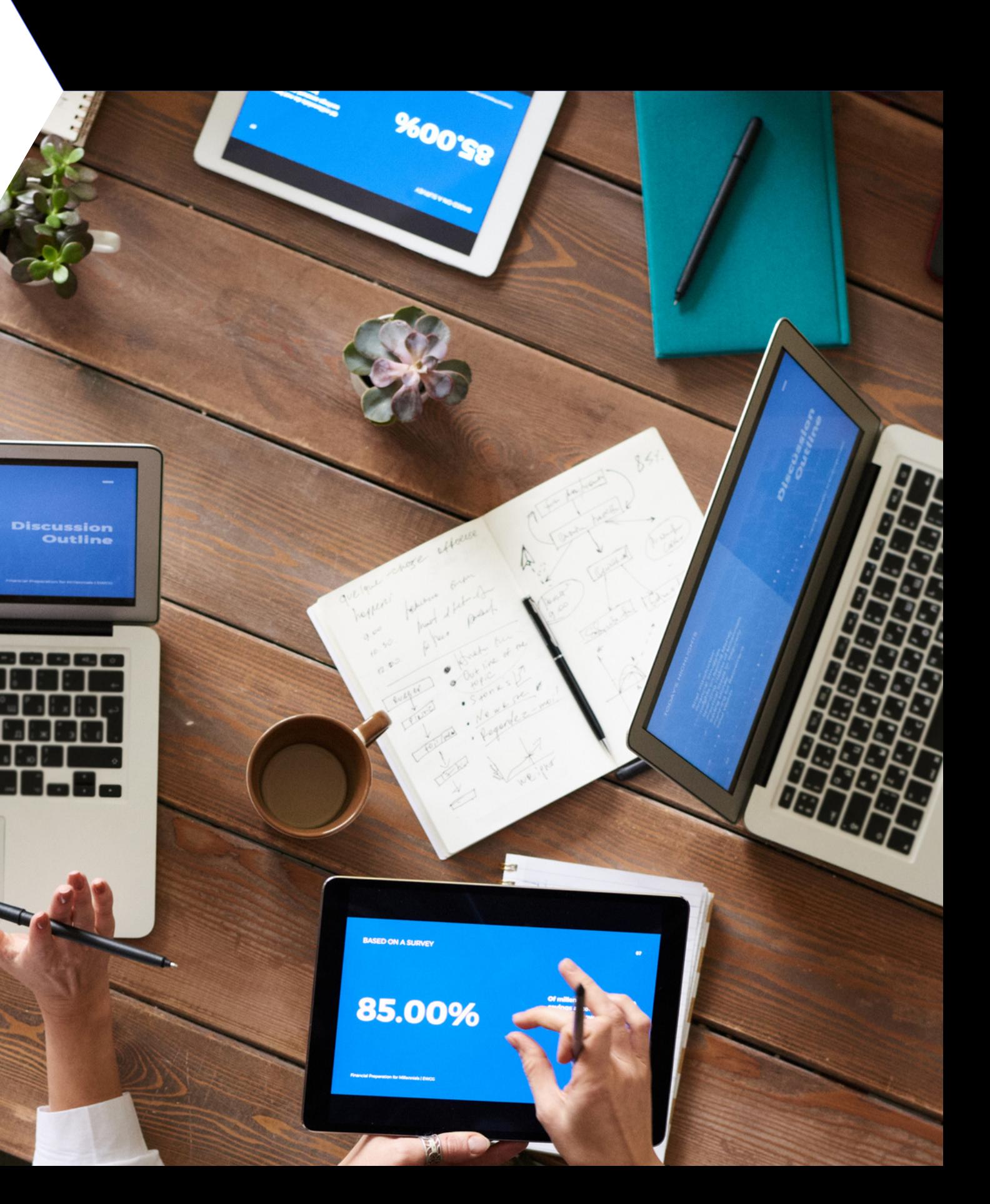

# **Content**

## **Key Processes:**

- Create a user account
- Add Business Details
- Your Dashboard
- Apply bid online
- Submit Response

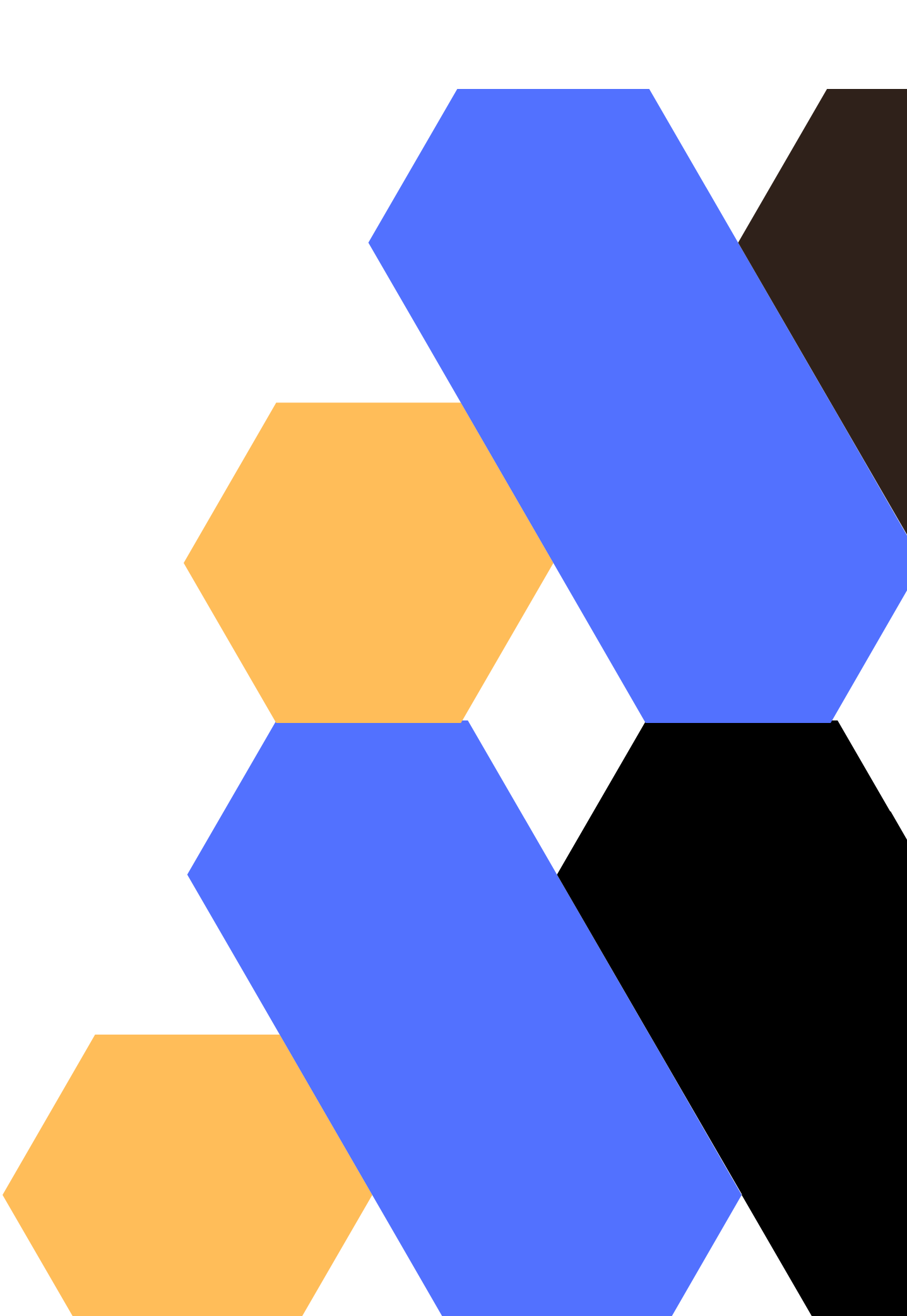

Create user profile

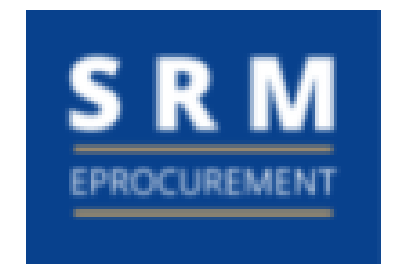

## Create User Account

### Welcome, Let's get you started

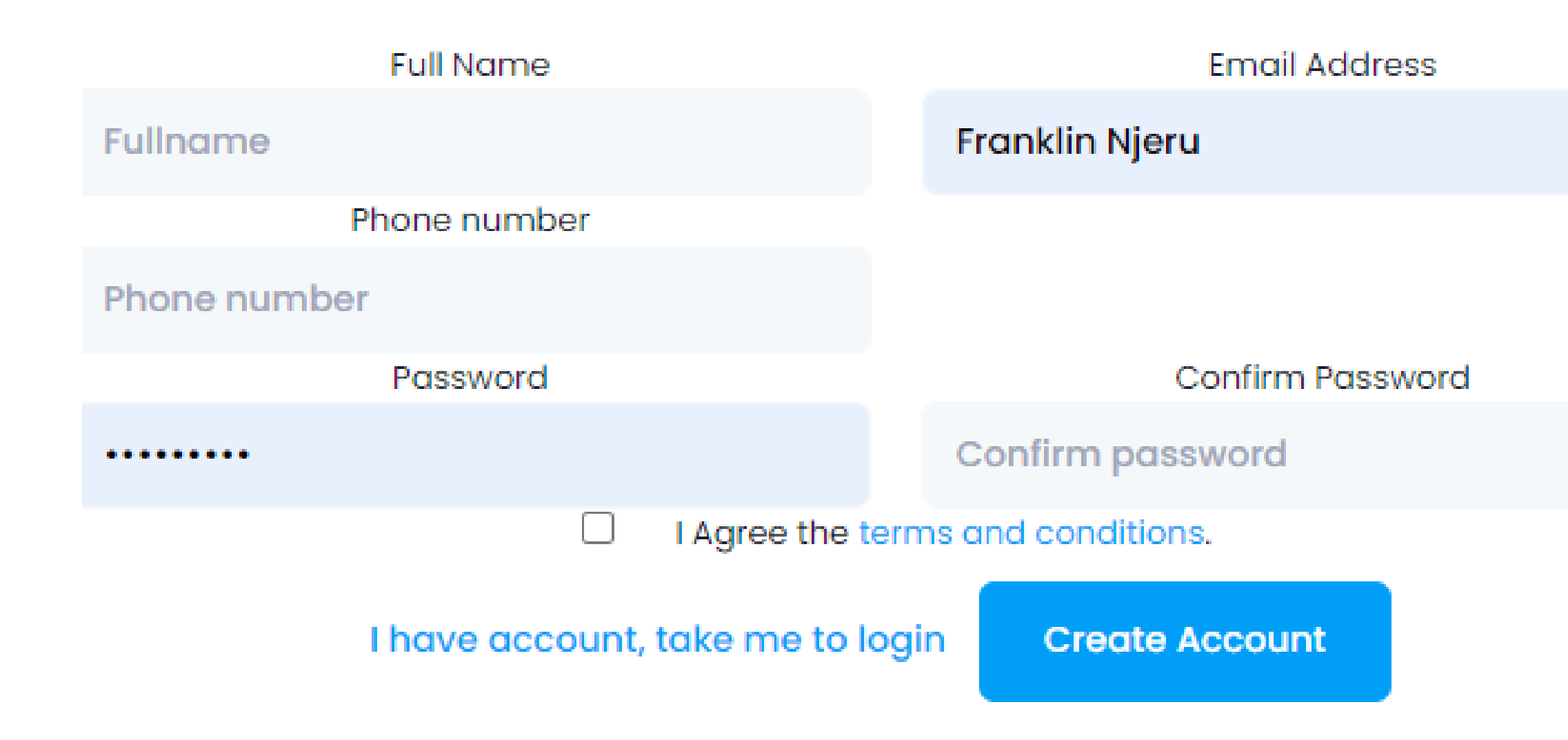

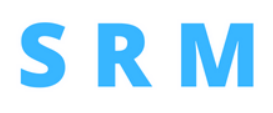

Set user password

Add contact information

Accept terms

The user whether a buyer or a supplier will create secure credenitials for interacting with SRM including:

# Add Business Information

The user is prompted to create business details including logo, products categories, Business contacts info

Tell us about your business

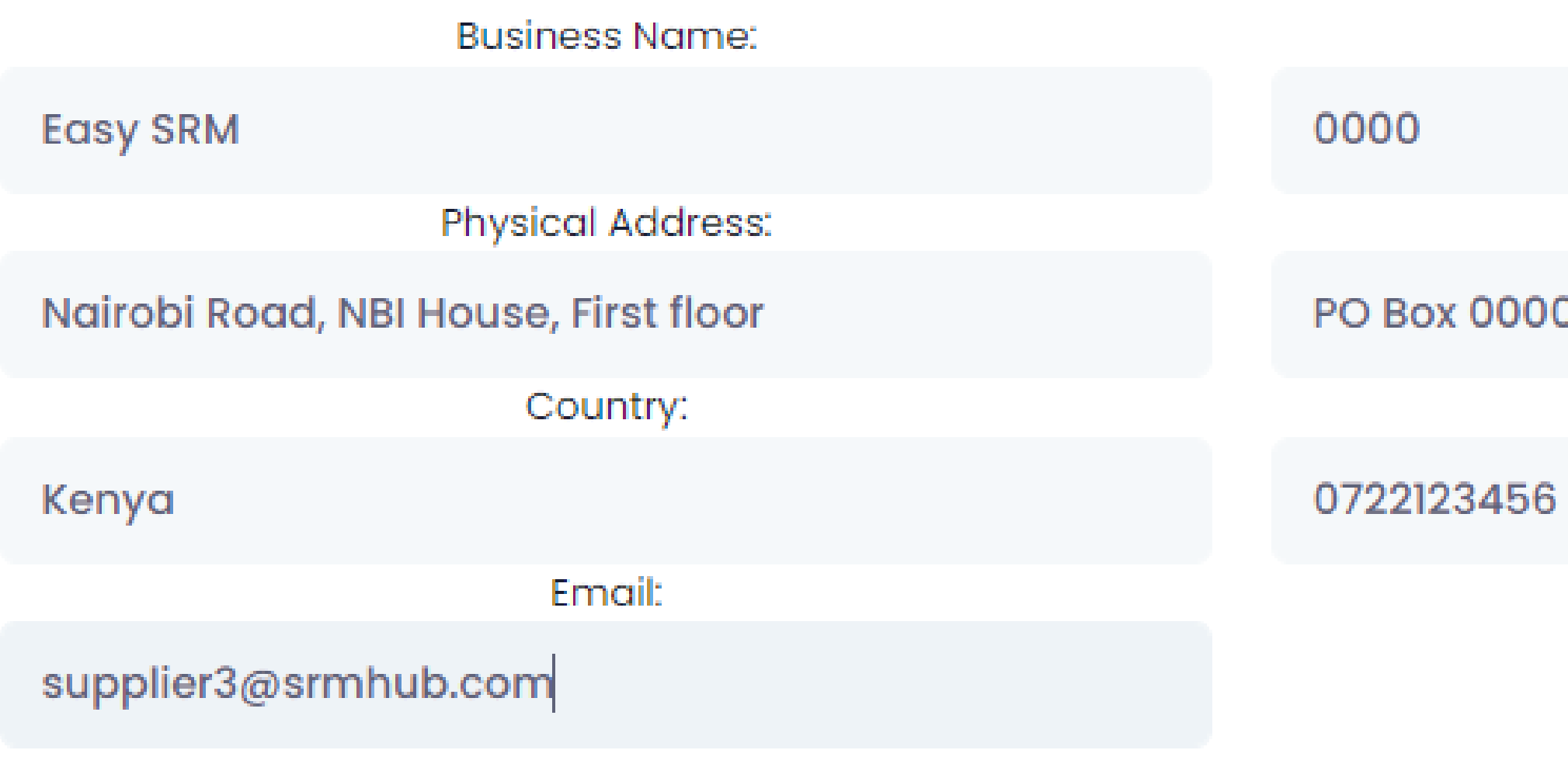

**Save Changes & Continue** 

## **SRM**

VatNumber:

Postal Address:

0 - 0000 Nairobi

Phone number:

# Dashboard - Confirm Email

The User needs to confirm email by clicking on link sent to their account. User can also request SRM team to verify their business and documents

**Confirm Your email** 

We sent a confirmation link to supplier3@srmhub.com, Change Email or Resend Link

### Verify your account

**Buyer-supplier verification** 

### **SRM**

**Request Verification** 

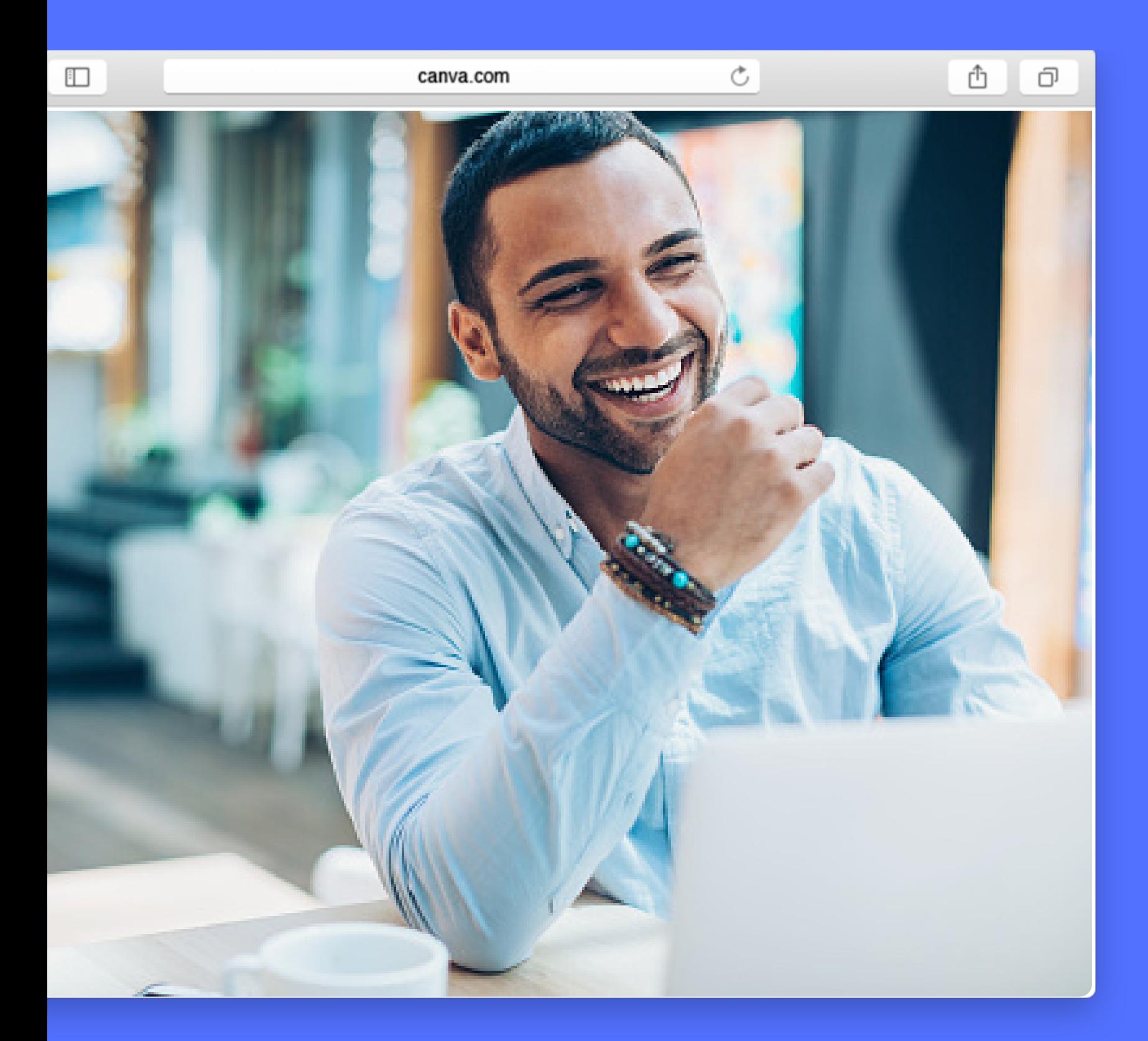

# **Givers gain!**

## **Once you are in SRM community, you gain business by participating**

**in bids.**

**You too can save time and money down by publishing and processing bids via SRM's large network of suppliers**

Lists all draft and submitted applications My Applications :

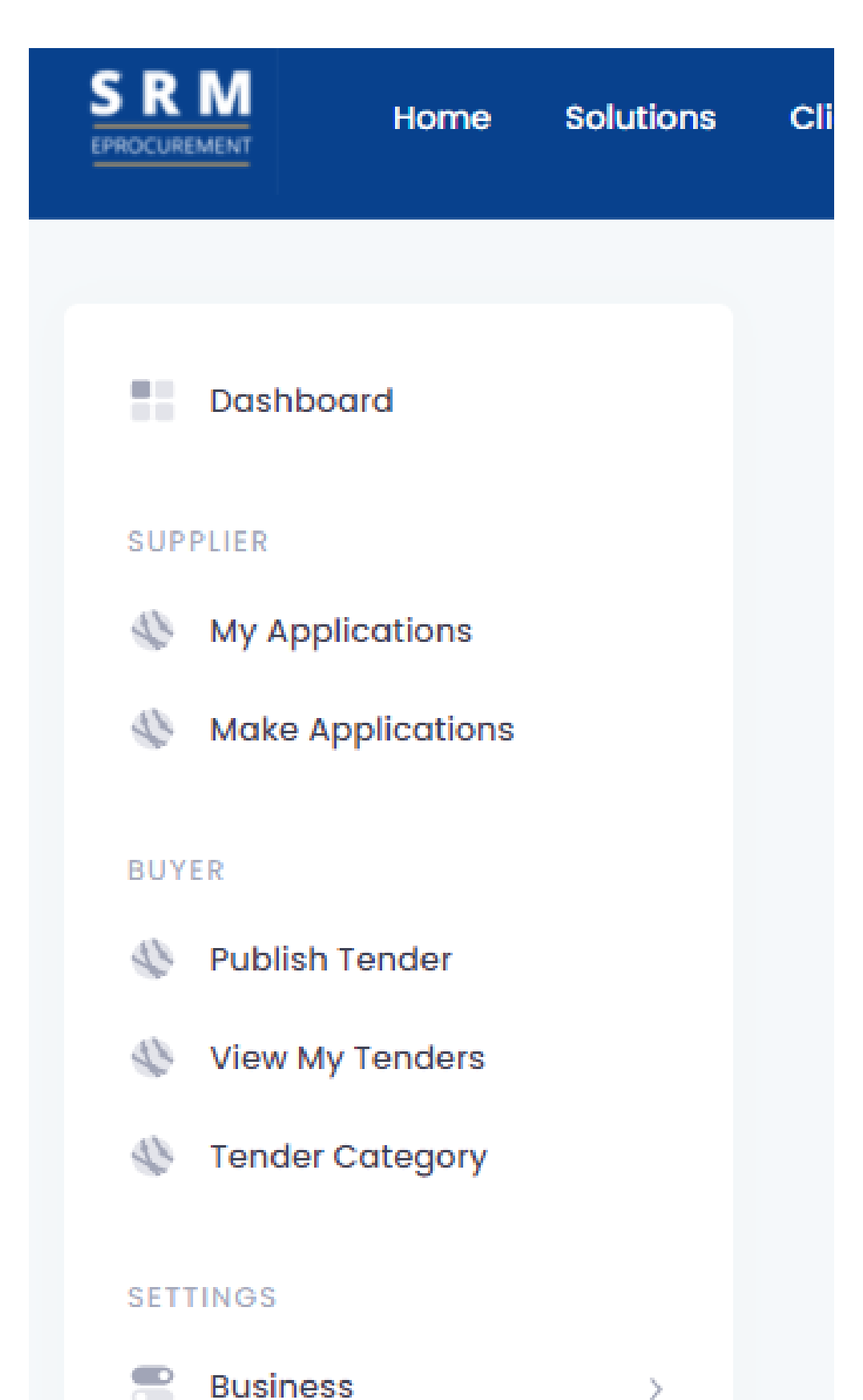

# Your Dashboard

Supplier views all open RFx and can participate Make Applications :

- 
- 
- Buyer can create a tender, quotation or prequalification
	-

View my tenders : Buyer can review all tenders they have created in SRM

Publish Tender:

Buyer can review all product categories for his business

Tender Category

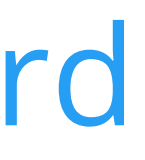

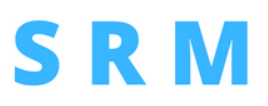

# Request Verification

The User can request SRM team to verify documents uploaded in SRM. This labels supplier /buyer as VERIFIED and can access RFx marked for Verified Accounts Only

Request Account Verification

#### **Required documents for verification**

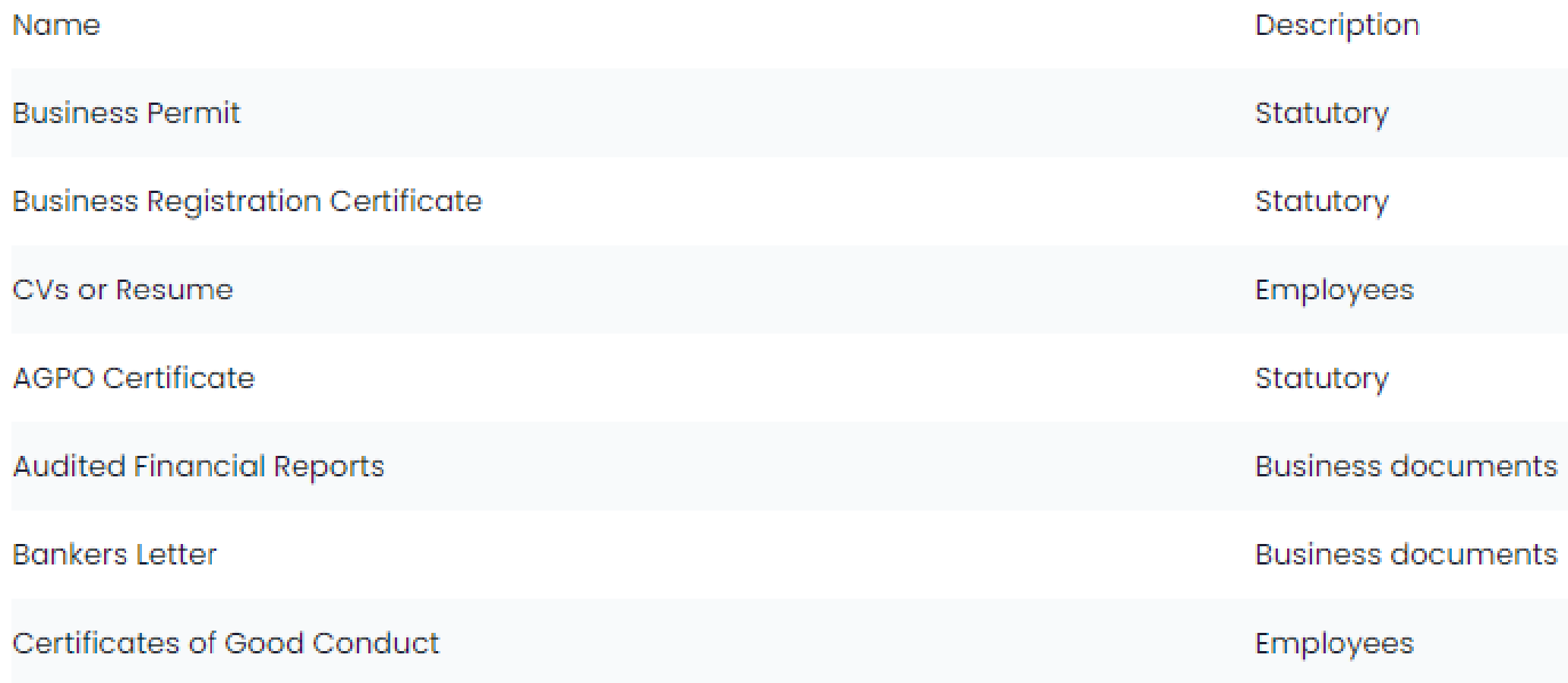

## SRM

#### **File**

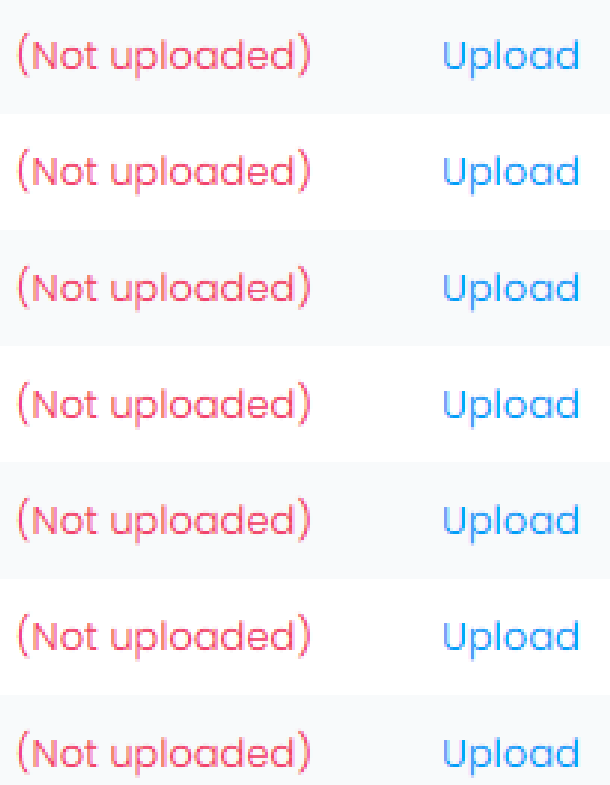

# Dashboard - Apply Tender

#### **Tenders, Prequalifications, Quotations,**

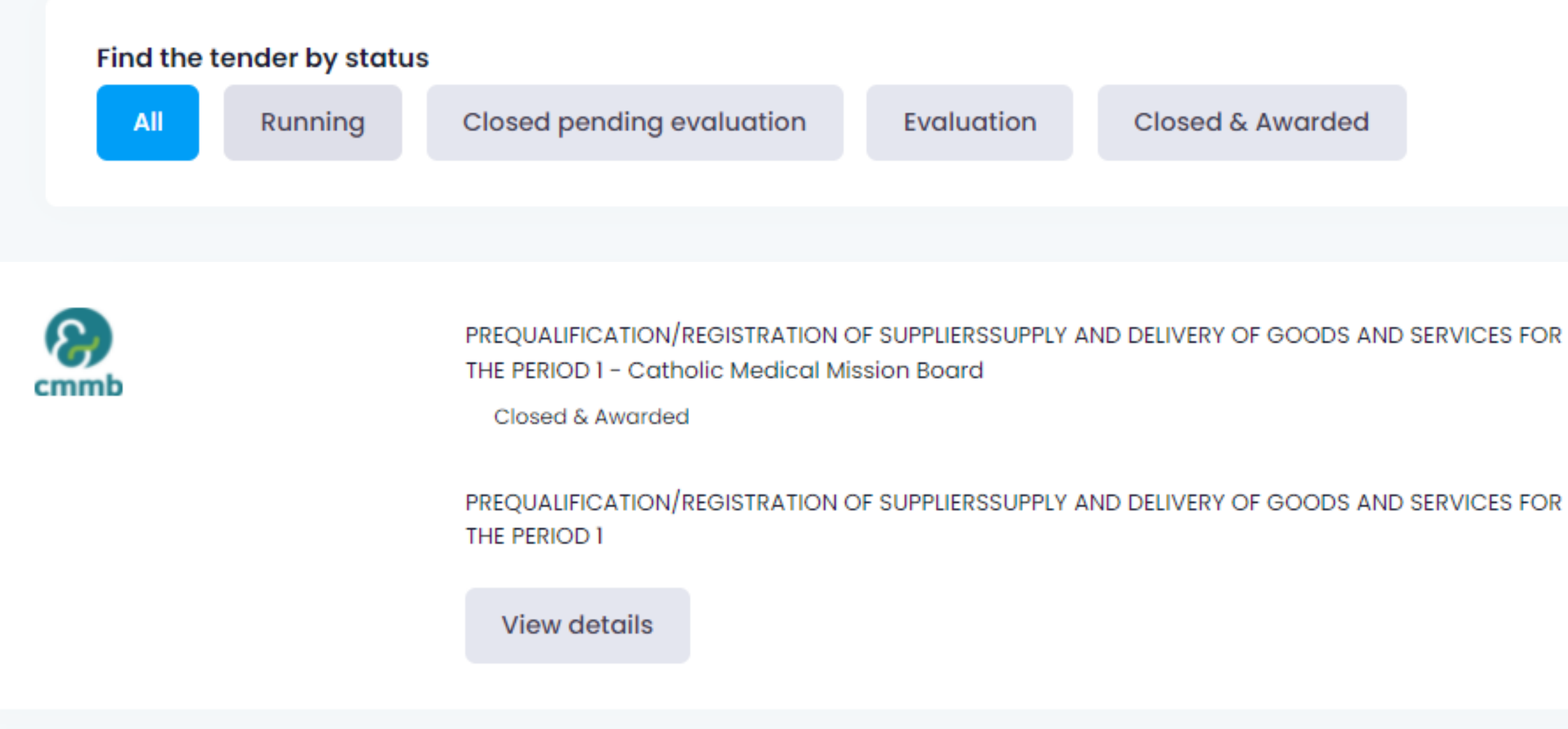

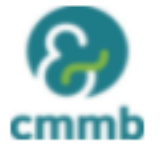

(INVITATION) PREQUALIFICATION/REGISTRATION OF SUPPLIERSSUPPLY AND DELIVERY OF GOODS AND **SERVICES - Catholic Medical Mission Board** 

Closed & Awarded

### **SRM**

A listing of a RFx is displayed for supplier to review.

View Details provides further information

## Express interest

Display of available bids for supplier to express interest

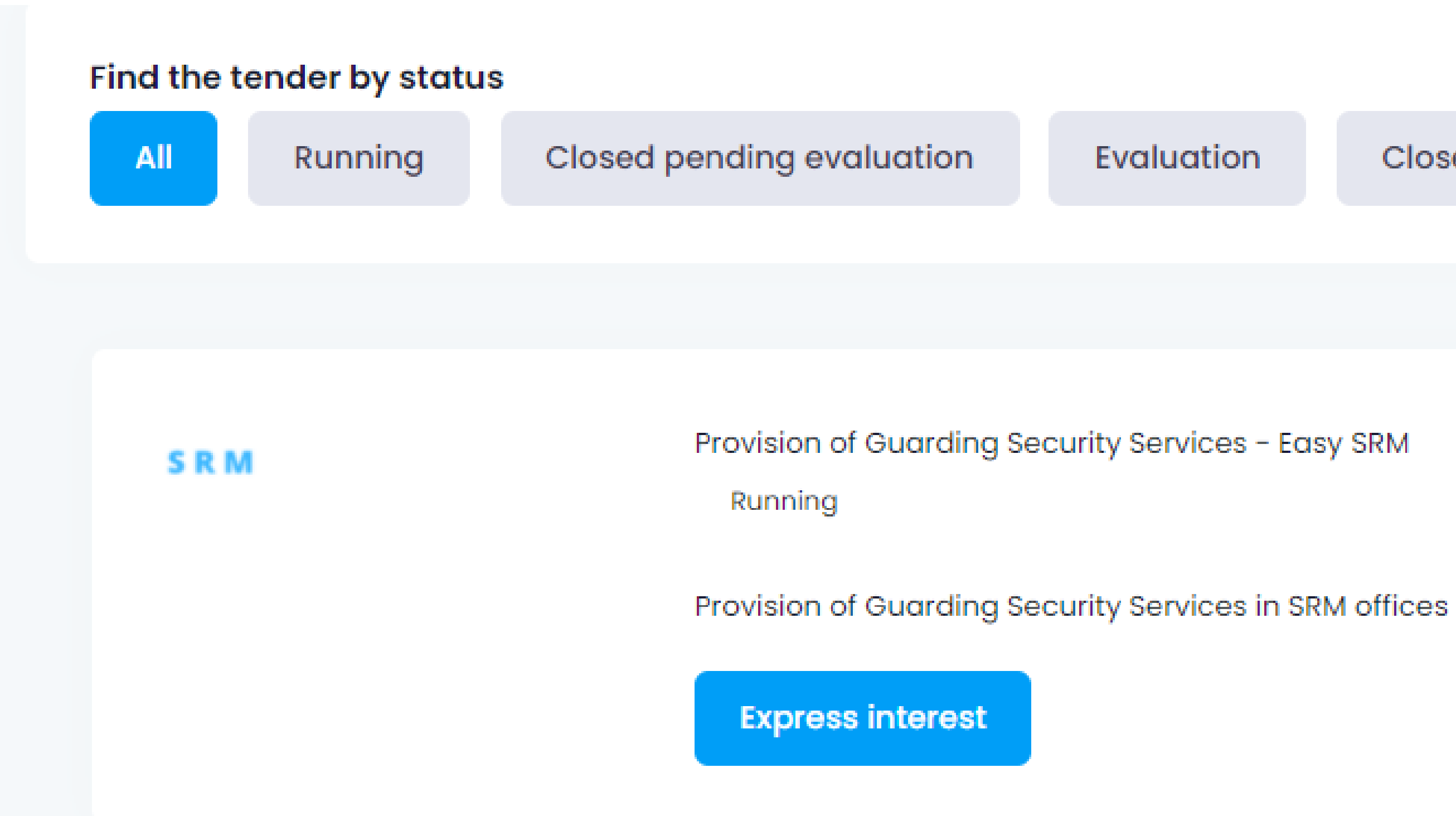

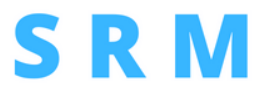

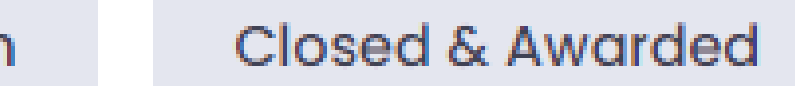

# **Express interest**

Additional details of choosen bid are displayed for supplier

**Express Interest** 

#### **Easy SRM Tender No: Provision of Guarding Security Services SRM**

Provision of Guarding Security Services in SRM offices

#### **1.GENERAL TENDER DETAILS**

Project Name/ID

Provision of Guarding Security Services

**Current Status** 

Running

**Publish Date** 

Nov. 29, 2021

**Closing Date** 

Nov. 29, 2021 at 3:34 p.m.

**Supplier Access** 

Open to all

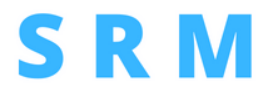

**Supporting Document (0)** 

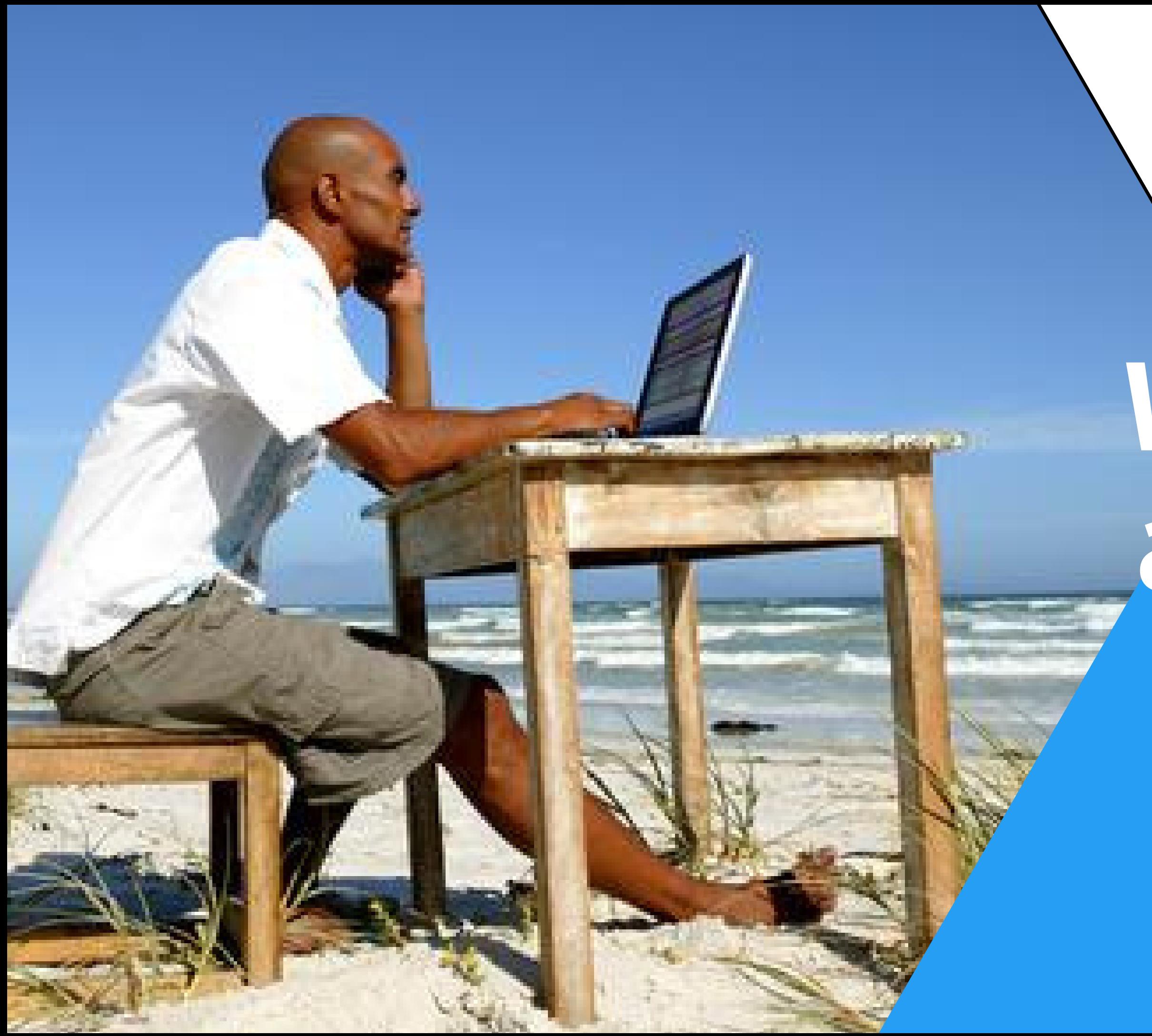

# **Work from anywhere, anytime**

Application dashboard Supplier selects category and proceeds the next 4 stages of responding to questionnaires, uploading documents, making tender payments and then submitting response

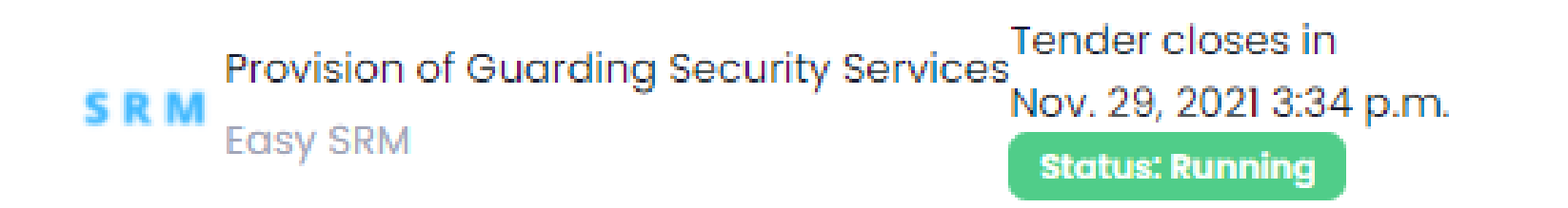

**1. Tender Categories** 2. Bid Envelopes **3.Upload Documents** 

#### select tender categories you are applying for

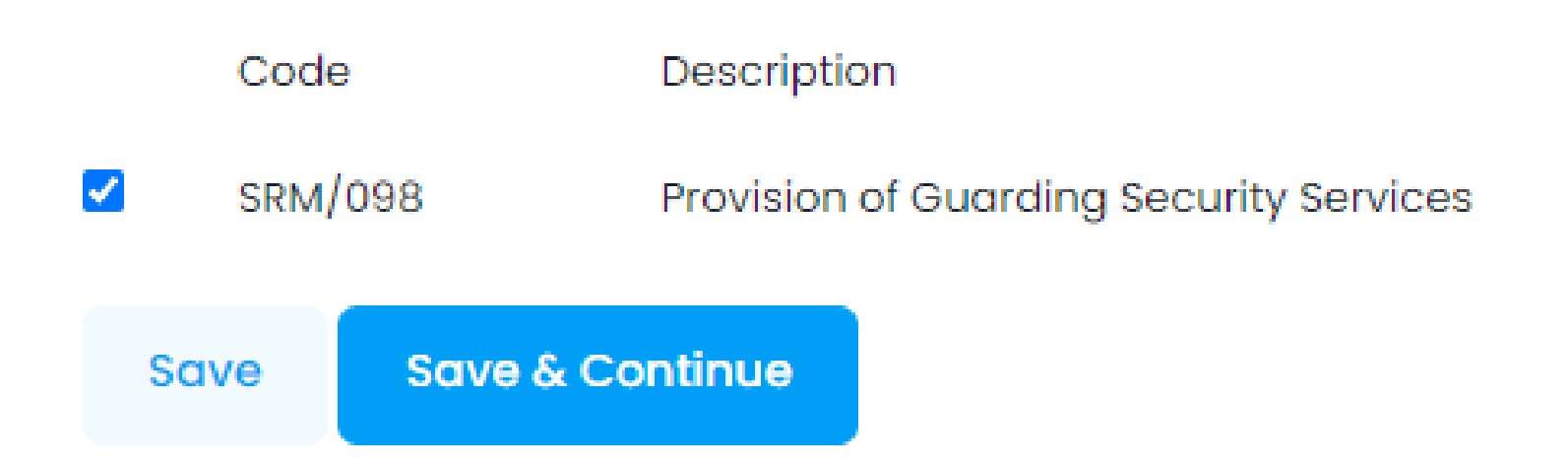

## **SRM**

4. Tender Fee

**5. Review & Submit** 

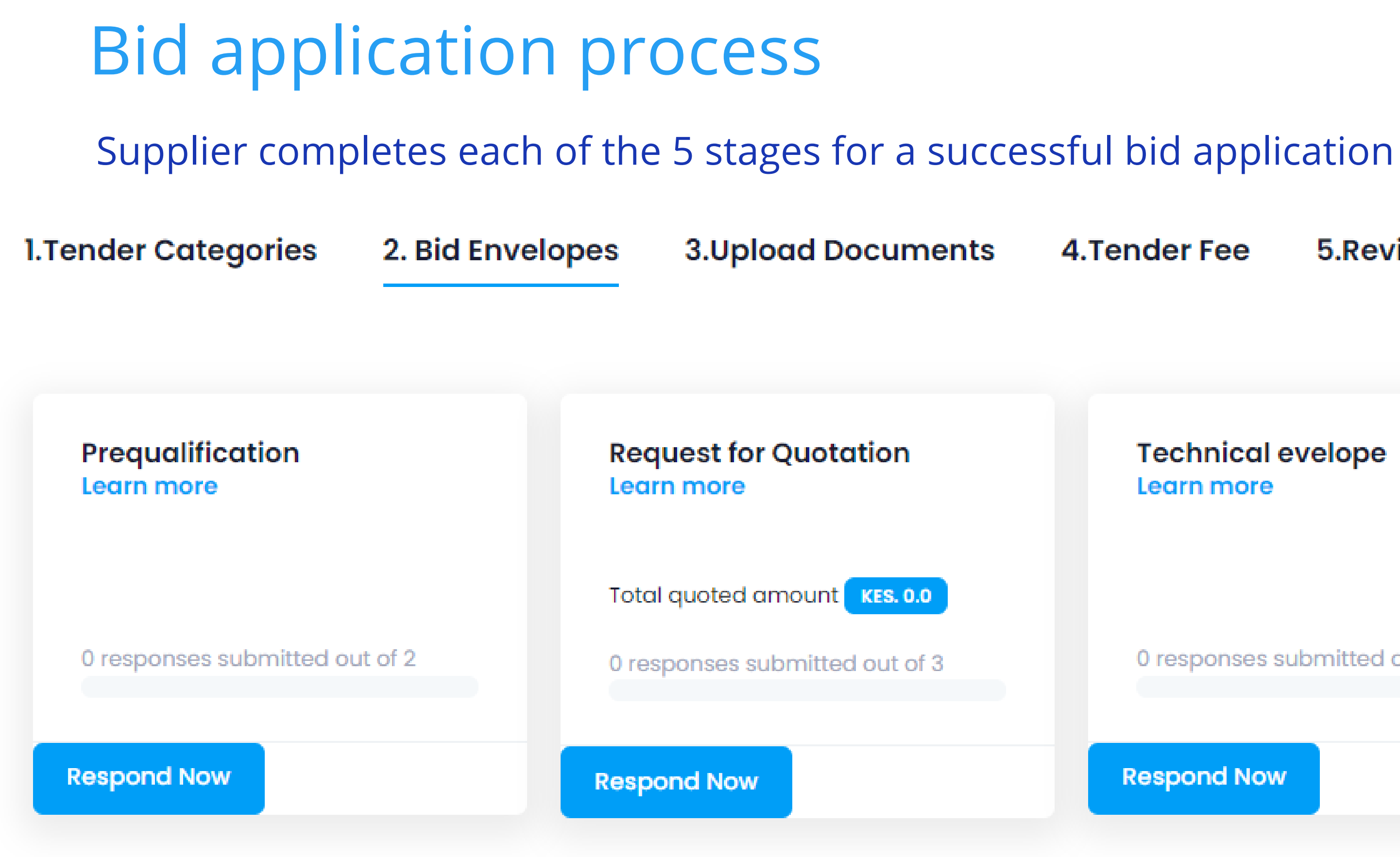

## **SRM**

#### **5. Review & Submit** 4. Tender Fee

**Technical evelope** Learn more

0 responses submitted out of 0

**Respond Now** 

# Response To Questionnaires

Supplier responds to questionnnaires in specified formats

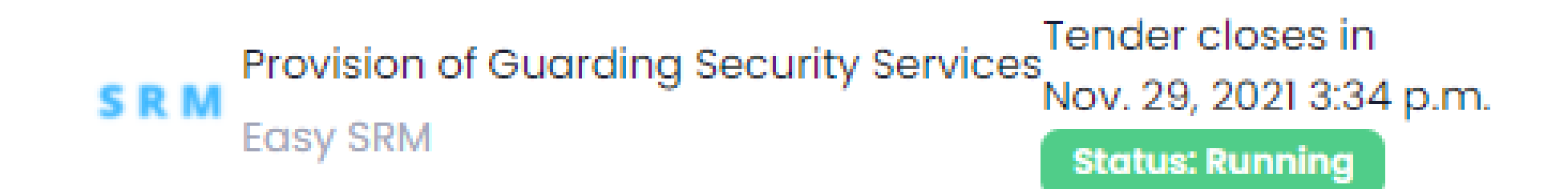

#### **CBQ**

Does your company pay taxes to National Government

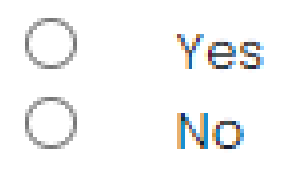

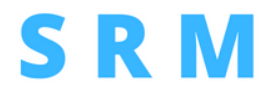

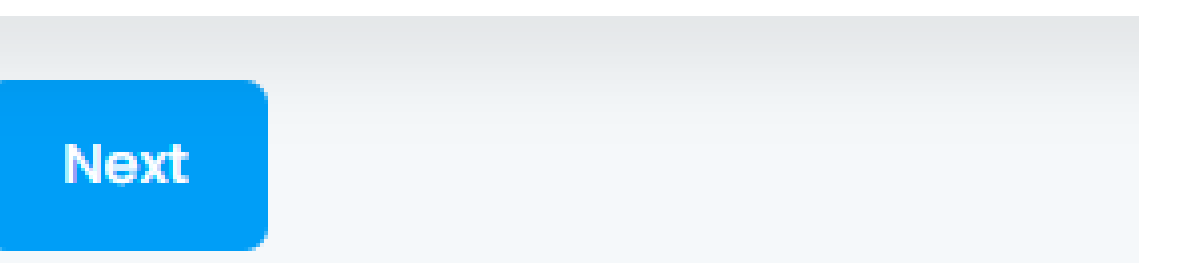

# Financial Envelope

Supplier only creates unit prices while taxes and totals auto-computes

**Provision of Guarding Security Services** 

#### Changes saved

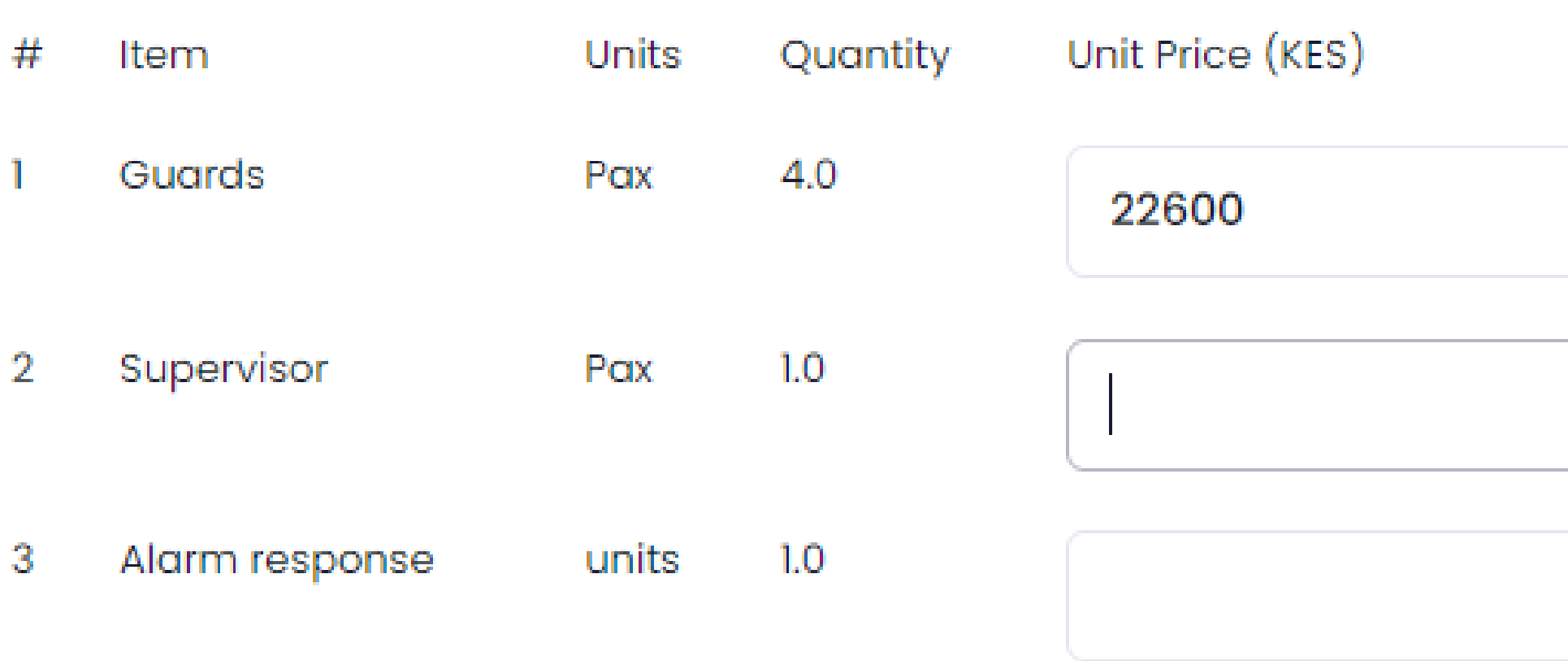

#### **Total Amount quoted**

### **SRM**

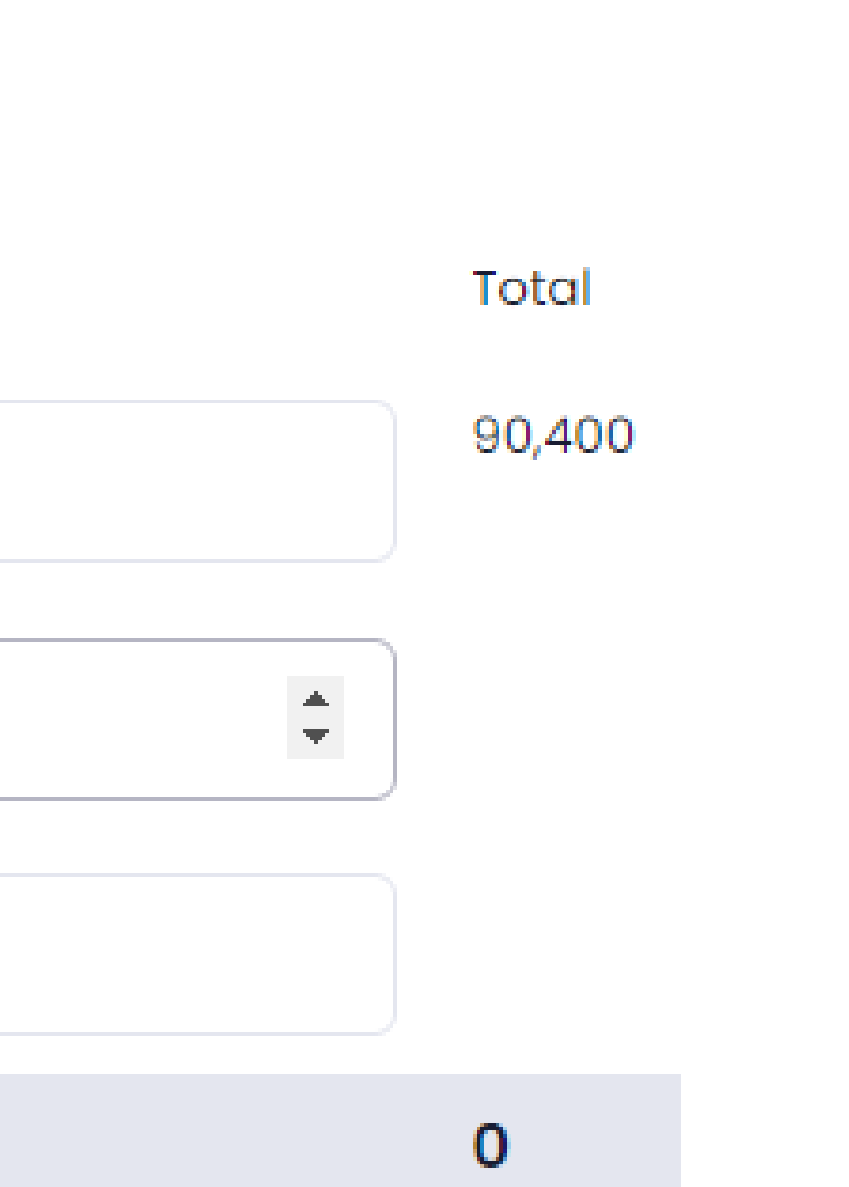

# **Response Tracking**

As you respond the green bar shows level of completion for specific sections

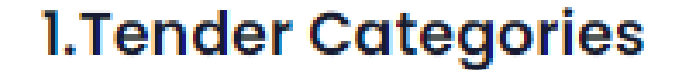

2. Bid Envelopes

**3.Upload Documents** 

Prequalification Learn more

2 responses submitted out of 2

**Request for Quotation** Learn more

Total quoted amount KES. 131,250.0

3 responses submitted out of 3

**Respond Now** 

**Respond Now** 

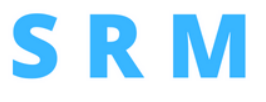

#### 4. Tender Fee 5.Rev

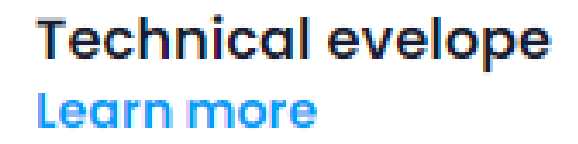

0 responses submitted

**Respond Now** 

## **Documents Upload**

**1. Tender Categories** 

2. Bid Envelopes

**3.Upload Documents** 

4. Tender Fee

Upload Documents or Attach a document from your profile

» NB: Instructions on document Upload

#### **Business documents**

**Bankers Letter** Upload No Bankers Letter Document Uploaded yet.

#### **Employees**

**CVs or Resume** Upload No CVs or Resume Document Uploaded yet.

#### **Statutory**

**Business Permit** Upload No Business Permit Document Uploaded yet.

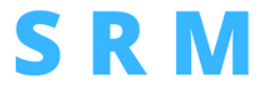

Display of documents to upload.

**SRM** does not support batching documents.

## **Uploaded Documents**

**I.Tender Categories** 

2. Bid Envelopes

**3.Upload Documents** 

Upload Documents or Attach a document from your profile

» NB: Instructions on document Upload

#### **Business documents**

**Bankers Letter** 

Upload

1. TSC advert.pdf Remove

#### **Employees**

**CVs or Resume** Upload l. TSC advert.pdf Remove 2. Easy SoftwareTender Application - SRMHUB (1).pdf Remove 3. OPENING PROCEDURE 3.pdf Remove

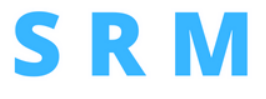

4. Tender Fee

5

Display of documents uploaded ready to submit.

The criteria provides number of files needed to support each document request

## Review and Submit

Supplier can make tender payment, review application, download and submit

**1. Tender Categories 3.Upload Documents** 2. Bid Envelopes

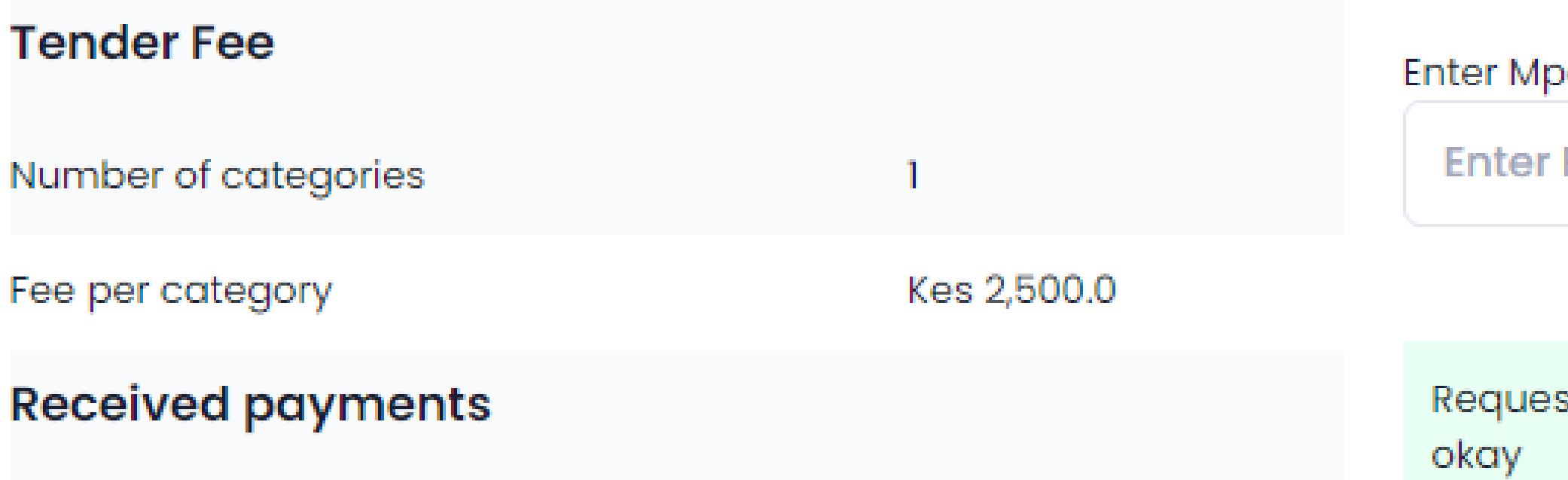

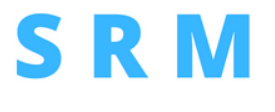

### 4. Tender Fee

esa phone number to pay from

Phone number

st will be send to your phone, Kindly er

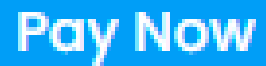

# Submit your bid.

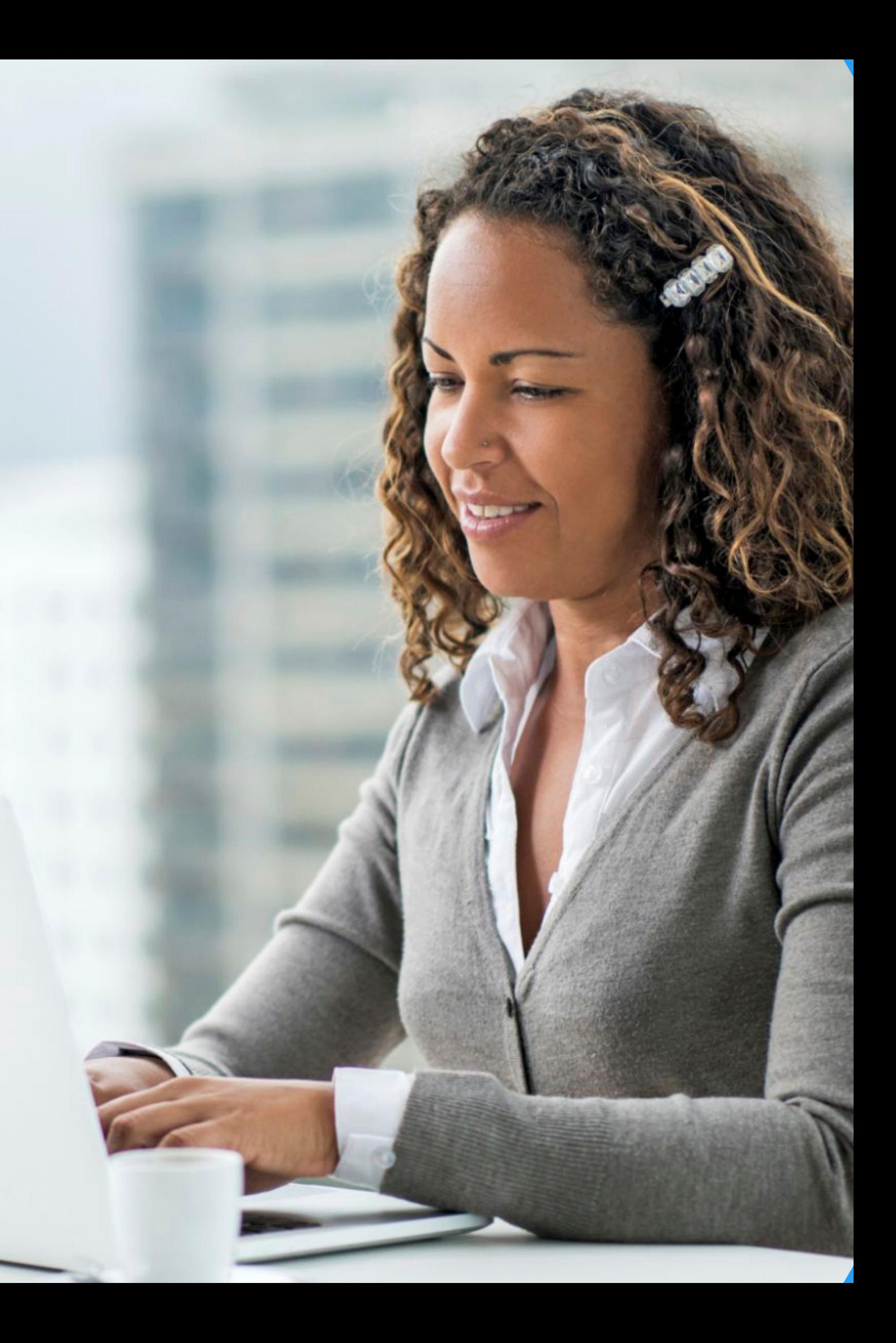

# **Contact Us**

We'd love to talk about all things eProcurement

## **Phone Number**

254 722 345 451

## **Email Address**

admin@srmhub.com

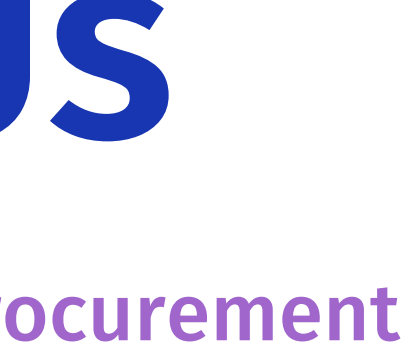

## **Website** www.srmhub.com